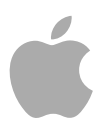

## **Impulse Response Utility**

User Manual

Copyright © 2011 Apple Inc. All rights reserved.

Your rights to the software are governed by the accompanying software license agreement. The owner or authorized user of a valid copy of Impulse Response Utility software may reproduce this publication for the purpose of learning to use such software. No part of this publication may be reproduced or transmitted for commercial purposes, such as selling copies of this publication or for providing paid for support services.

The Apple logo is a trademark of Apple Inc., registered in the U.S. and other countries. Use of the "keyboard" Apple logo (Shift-Option-K) for commercial purposes without the prior written consent of Apple may constitute trademark infringement and unfair competition in violation of federal and state laws.

Every effort has been made to ensure that the information in this manual is accurate. Apple is not responsible for printing or clerical errors.

*Note:* Because Apple frequently releases new versions and updates to its system software, applications, and Internet sites, images shown in this manual may be slightly different from what you see on your screen.

Apple 1 Infinite Loop Cupertino, CA 95014 408-996-1010 [www.apple.com](http://www.apple.com)

Apple, the Apple logo, Logic, and Mac are trademarks of Apple Inc., registered in the U.S. and other countries.

Other company and product names mentioned herein are trademarks of their respective companies. Mention of third-party products is for informational purposes only and constitutes neither an endorsement nor a recommendation. Apple assumes no responsibility with regard to the performance or use of these products.

## **Contents**

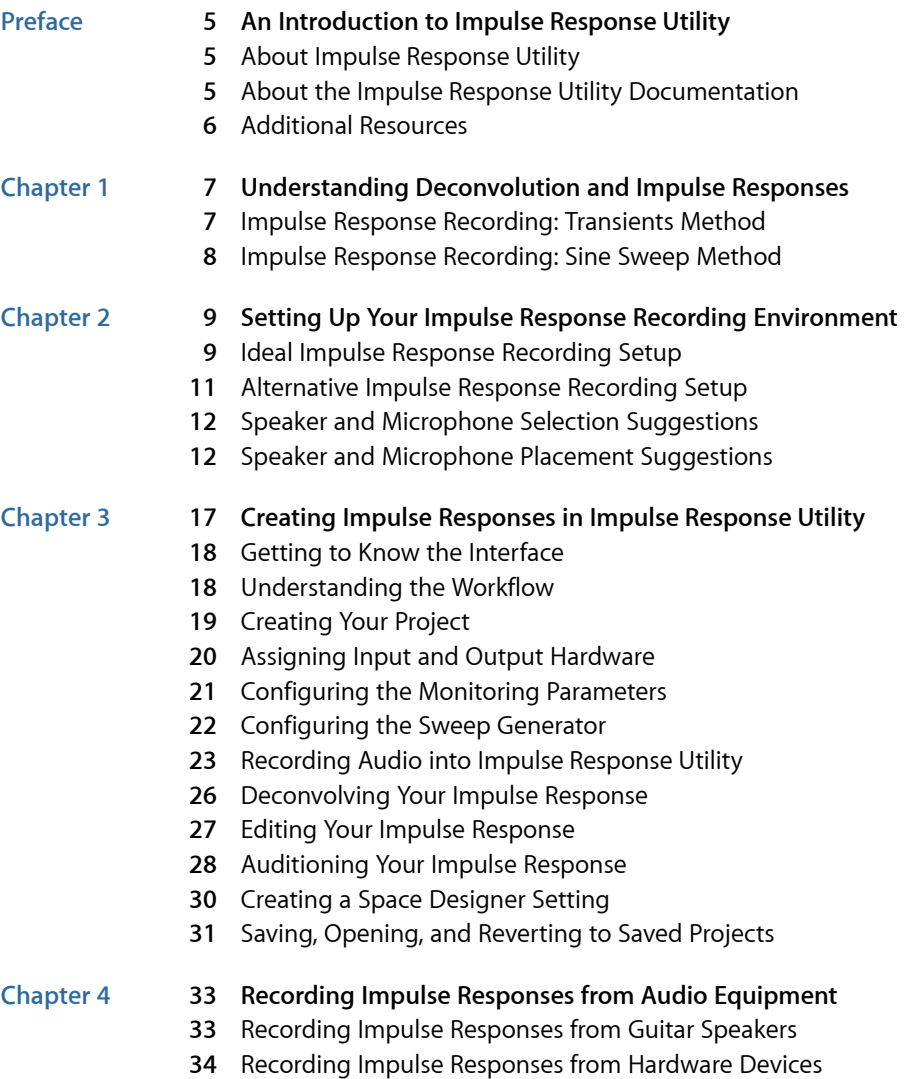

### **Chapter 5 35 B-Format [Surround](#page-34-0) Encoding**

- [Advantages](#page-35-0) of B-Format Surround Encoding
- Microphone [Suggestions](#page-35-1) for B-Format Recording

## **Appendix 39 Impulse [Response](#page-38-0) Utility Tutorial**

- Creating a Five Channel Surround Impulse [Response](#page-38-1)
- [Recording](#page-39-0) a Mono to Omni 5 Channel Impulse Response

## <span id="page-4-0"></span>**An Introduction to IMPULSEE RESPONSE Utility**<br> **Propulse Response Utility**

Impulse Response Utility is a multi-track audio recording and deconvolution application. It is designed to enable you to create your own impulse response files for Space Designer, a convolution-based reverb effect. Although Space Designer comes with plenty of great sounding Halls, Delays, and other Reverbs, you might want to create an impulse response of your own studio, kitchen, bathroom, or even teapot.

#### This preface covers the following:

- About Impulse [Response](#page-4-1) Utility (p. 5)
- About the Impulse Response Utility [Documentation](#page-4-2) (p. 5)
- <span id="page-4-1"></span>• [Additional](#page-5-0) Resources (p. 6)

## About Impulse Response Utility

Impulse Response Utility is designed to work seamlessly with Space Designer. You can record and edit impulse responses and create Space Designer files quickly and easily. All tools needed to master the complex process of creating an impulse response, such as a flexible sweep generator, powerful editing facilities, and one-click creation of Space Designer settings, are included. All you need is your Mac, Impulse Response Utility and, of course, an audio interface connected to speakers and microphones.

## <span id="page-4-2"></span>About the Impulse Response Utility Documentation

The *Impulse Response Utility User Manual* (this document) describes the Impulse Response Utility application only. For information about Space Designer, see the *Logic Pro Effects* manual.

- *Impulse Response Utility User Manual:* This manual provides comprehensive instructions for using Impulse Response Utility to create your own mono, stereo, and surround impulse responses for the Space Designer convolution-based reverb effect.
- *Logic Pro Effects:* This manual provides instructions for using the powerful collection of effects included with Logic Pro.

## <span id="page-5-0"></span>Additional Resources

Along with the documentation that comes with Logic Pro, there are a variety of other resources you can use to find out more.

#### **Logic Pro Website**

For general information and updates, as well as the latest news on Logic Pro, go to:

• <http://www.apple.com/logicpro>

#### **Apple Service and Support Websites**

For software updates and answers to the most frequently asked questions for all Apple products, go to the general Apple Support webpage. You'll also have access to product specifications, reference documentation, and Apple and third-party product technical articles.

• <http://www.apple.com/support>

For software updates, documentation, discussion forums, and answers to the most frequently asked questions for Impulse Response Utility, go to:

• <http://www.apple.com/support/logicpro>

For discussion forums for all Apple products from around the world, where you can search for an answer, post your question, or answer other users' questions, go to:

• [http://discussions.apple.com](http://discussions.apple.com/forum.jspa?forumID=1206)

# <span id="page-6-0"></span>**UnderstandingDeconvolution and Impulse Responses 1**

Space Designer combines, or *convolves*, an impulse response of an acoustic space with an audio signal. The end result is that your audio is placed "inside" the acoustic space, represented by that impulse response. Think of an impulse response as the total echoes (reflections) in a given physical space, following an initial signal spike. The impulse response file is simply an audio file recording made in a space that contains these echoes.

There are two practical approaches to impulse response recording: the Transients and Sine Sweep methods.

#### This chapter covers the following:

- Impulse Response [Recording:](#page-6-1) Transients Method (p. 7)
- <span id="page-6-1"></span>• Impulse Response [Recording:](#page-7-0) Sine Sweep Method (p. 8)

## Impulse Response Recording: Transients Method

This method involves the recording of an impulse in a space, using a device such as a starter pistol. The gunshot is the impulse, and the audio file you record captures both the impulse (gunshot) and the room response.

The advantage of this method is that the recorded audio file can be used in Space Designer without any further processing. You can use Impulse Response Utility to record your starter pistol impulses, and then combine them into a Space Designer Impulse Response (.sdir) file (and Space Designer setting file).

The disadvantage of this method is that it's extremely difficult to make a perfect, undistorted recording of a starter pistol shot. This is due to the extremely loud nature of the initial transient of the shot. A further issue is that starter pistol shots contain very little high or bass frequency information—which, in turn, limits the usable frequency range of the convolved reverb.

## <span id="page-7-0"></span>Impulse Response Recording: Sine Sweep Method

This is the preferred method for creating impulse responses. It involves playing a broadband audio sine sweep into a space, and recording the sweep (and space) at optimal recording levels. A sine sweep that covers the entire audible frequency range is used, resulting in a broad-range, and often higher-quality, impulse response.

The recorded sine sweep audio file cannot directly be used as an impulse response. The recorded file contains all the echoes and reflections—in other words, the *response*—of the space, stretched out over the length of the sine sweep. This is very different from the starter pistol approach, where the *response* is contained at the beginning of the file in an *impulse*.

When you use a sine sweep, Impulse Response Utility uses a process called *deconvolution* to time align and level align all recorded reflections-that are present over the *entire* recorded sine sweep—into the very beginning of the file. This results in an impulse response that Space Designer can use to combine, or convolve, with your audio signal. Impulse Response Utility can then generate an .sdir setting from the impulse response.

# <span id="page-8-0"></span>**Setting Up Your Impulse Response Recording Environment 2**

Prior to using Impulse Response Utility to create an impulse response, you need to set up your recording hardware—allowing playback and recording of the sine sweep that Impulse Response Utility will generate.

The impulse response of a space is never *just* the space's impulse response. The recorded impulse response is always the response of the complete system—in other words, every piece of equipment you use in the recording process. This includes, in signal-flow order: the digital-to-analog converter, the amplifier and speakers (or powered speakers), the room characteristics, the microphones, and finally the microphone pre-amp and analog-to-digital converter. So, before leaving your studio to do any location recording, you have to think about your equipment. These days, even budget converters offer acceptable quality, so your main concern will be your selection of speakers and microphones.

#### This chapter covers the following:

- Ideal Impulse Response [Recording](#page-8-1) Setup (p. 9)
- [Alternative](#page-10-0) Impulse Response Recording Setup (p. 11)
- <span id="page-8-1"></span>• Speaker and [Microphone](#page-11-0) Selection Suggestions (p. 12)
- Speaker and [Microphone](#page-11-1) Placement Suggestions (p. 12)

## Ideal Impulse Response Recording Setup

When making an Impulse Response recording, ideally you will have:

• One speaker for each (speaker) location required by the chosen format, if you are going to be generating sine wave sweeps. As examples: If you are recording a true stereo impulse response, you will need two speakers; if you are recording a six channel surround impulse response, you will need six speakers, and so on. If you are not generating sine wave sweeps, you don't need speakers to play them back (the sound is generated by the starter pistol).

*Note:* In many cases, it is sufficient to record one speaker position (but all microphone positions required by the chosen impulse response format), and create a mono/omni discrete impulse response. This will result in a less CPU-intensive impulse response in the required format. See [Recording](#page-39-0) a Mono to Omni 5 Channel Impulse Response.

- One or more microphones to record the resulting audio from each speaker (or your starter pistol) combined with its echo reflections. The number of microphones you will need depends on the chosen impulse response format. As examples; if you are recording a six channel surround impulse response, there are six microphone positions, so ideally you would have six microphones; if you are recording a six channel B-Format encoded impulse response—where only one microphone position and four tracks are required—you would need fewer microphones, and so on. See B-Format [Surround](#page-34-0) [Encoding](#page-34-0) for more information.
- An audio interface that offers enough outputs to send a broadband audio sine sweep into each speaker (if using sine sweeps), and enough inputs to record the resulting audio from each position.

*Note:* You may also need additional microphone pre-amplifiers if you find that your microphones can't capture a strong enough signal, or your audio interface doesn't offer enough mic pre-amp inputs.

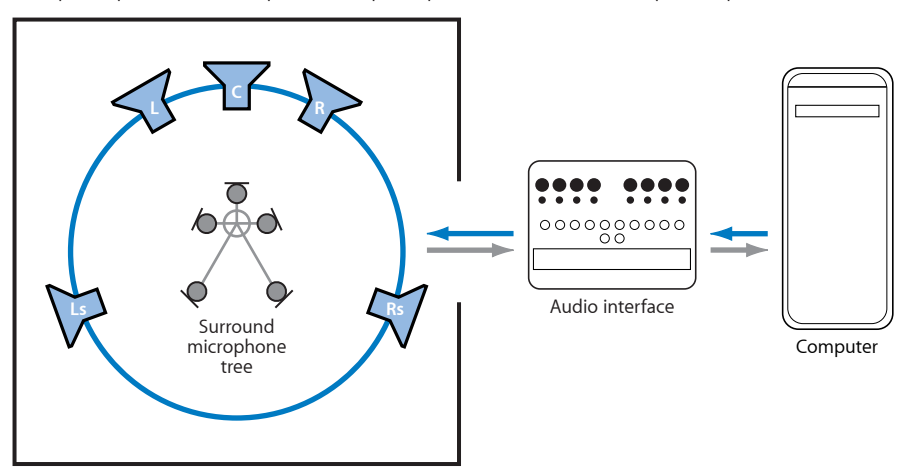

Example of speakers and microphones set up to capture a 5.1 multi-channel impulse response

## <span id="page-10-0"></span>Alternative Impulse Response Recording Setup

It is possible to make discrete multi-track impulse responses—even if you don't have enough speakers or microphones. As you will only be recording one sine sweep at a time, you can set up as many speakers as you have, record them into Impulse Response Utility, then move the speakers to new positions, and repeat the process. To give you an example, imagine you only have a stereo pair of speakers, but want to create a quadraphonic impulse response, which requires the recording of four tracks in four different speaker positions. You could set up your pair of monitors, record their output, then move them to record the other pair of tracks in the other two speaker positions.

This method of creating impulse responses is obviously more time-consuming, and not having all your speakers set up at once makes optimal monitor placement—relative to each other—difficult. With time and careful planning, however, you can still achieve the same results.

You can also create multi-channel impulse responsesin Impulse Response Utility through use of the Mono to Omni Discrete impulse response format. This only requires the recording of one speaker by as many "channel" microphones as needed (for the chosen format). The resulting impulse response places a lower strain on your CPU. See [Recording](#page-39-0) a Mono to Omni 5 Channel Impulse [Response](#page-39-0).

If you have enough monitors, but not enough microphones, you can set up the required speakers, and move your available microphones between them. This makes optimal microphone placement—relative to other microphones—difficult, but you still have the advantage of optimal speaker placement (and it's considerably easier to move microphones than speakers).

If your audio interface doesn't have enough inputs and outputs—for the number of speakers and microphones you are using to create your impulse response—you can still set up all mics and speakers. As you record different tracks into Impulse Response Utility, you will need to disconnect/reconnect the speakers and microphones, in turn.

A more detailed discussion of speakers and microphones that are suitable for creating impulse responses, as well as suggestions on speaker and microphone placement, is found in Speaker and Microphone Selection [Suggestions](#page-11-0) and Speaker and [Microphone](#page-11-1) Placement [Suggestions.](#page-11-1)

## <span id="page-11-0"></span>Speaker and Microphone Selection Suggestions

There are no rules as to which brand or make of microphone or speaker will result in the best impulse response. A general guideline is to use speakers and microphones with a flat response (in other words, the speakers and microphones should offer a very even signal at all frequencies). You can find microphones and speakers that offer relatively flat responses at nearly all budget levels. Tube microphones, which are generally valued for the tonal "color" that they add to the signal, are not necessarily the best choice for recording impulse responses. In general, microphones that work well as ambience mics are good candidates.

## <span id="page-11-1"></span>Speaker and Microphone Placement Suggestions

Where you place your speakers and microphones in the recording space will have a large impact on the specific echoes and reflections that your impulse response captures. It goes without saying that creativity is key, and experimentation the name of the game.

There are, however, some general suggestions and guidelines that may help when you make your initial recordings.

One general suggestion for placement in environments with hard floors, made from materials such as concrete: You may find that a "chirp" is recorded at the beginning of your impulse response. This sound is actually the generated sine sweep resonating through the floor into the microphone stand, and then into microphone itself. The speed of sound through floors and concrete material is much faster than through air, resulting in a pre-impulse response that starts before the impulse response you actually want to record. To circumvent this potential problem, you can use "studio" drum pedestals and specialized microphone mounts that have strong acoustic absorbers built into them. If you can't transport pedestals, or afford expensive microphone mounts, try a thick carpet under the speakers and microphone stand(s).

Below are some specific approaches for you to experiment with when creating impulse responses. Remember, these are just suggestions. There are no rules regarding how far the speakers need to be placed away from the microphone array, the best angles, ideal distances between speakers and microphones, and so on. You may want to try a number of different techniques and placements to find the ideal arrangement. Creating impulse responses is an art unto itself.

#### **The Virtual Listener Approach**

This is perhaps the most common technique for placing speakers and microphones when creating impulse responses. The goal isto capture the effect of the echoes and reflections coming from all around the space—as heard at the listening position. In this approach, the speakers are set up at the edges of the room, and the microphone is placed in the listening position.

The resulting impulse response (when later used in Space Designer to add reverb to your signal) should sound like your audio is being played back from the various speaker locations in the "space." This method doesn't require multiple microphones; a single microphone can be turned toward each speaker in turn, and different audio recordings can be made from the same location. The image below illustrates the virtual listener approach to setting up five speakers (for a five channel surround impulse response), with one microphone placed centrally in the space.

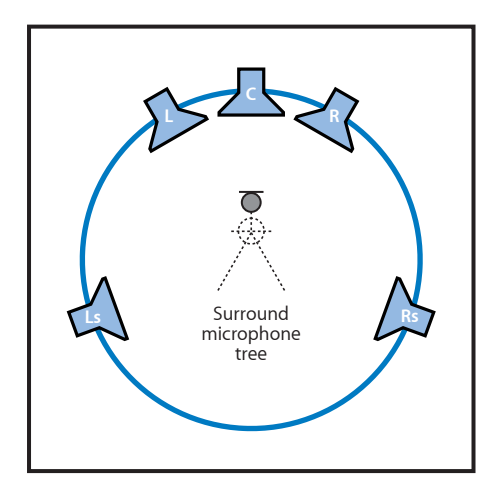

This method can create the impression of the audio signal being completely immersed in the simulated space.

### **The Auralization Approach**

Another common strategy for placing speakers and microphones in a space uses the auralization approach. This technique attempts to capture the reflections from the performer's perspective. Place one or more speakers at the performer'slocation (or another audio source) and place the microphone at the listening position. The resulting impulse response should sound like your audio is being played back from these specific speaker locations. For example, you can make a stereo impulse response of a particular stage using the auralization technique, and when you use the IR in Space Designer, your audio should sound like it is on that stage. The image below illustrates use of the auralization technique to set up your speakers and microphones for a true stereo impulse response.

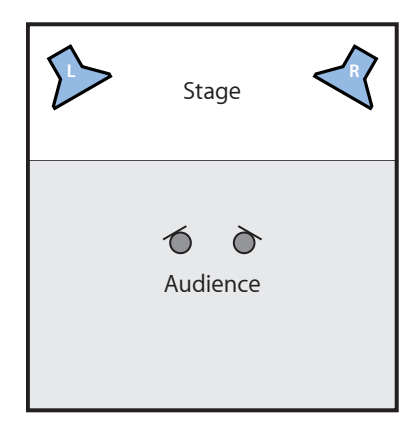

To capture a surround impulse response that represents being "in the audience" of a space, set up two speakers in the performer's position as above, but place a surround array of microphones around the room. This can create a realistic feeling (and effect) of being "in the audience" when the performance is coming from in front of you. This can help to create a surround-like effect from a live stereo recording.

## **The Virtual Echo Chamber Approach**

A good alternative to the auralization approach is placement of your speakers and microphones in a way that creates a virtual space that resembles a physical echo chamber. To create this kind of impulse response, face the loudspeakers toward the corners, and the microphones toward the opposite corners. This is how microphones in a physical echo chamber would be placed. This eliminates a direct path from the speaker to the microphone, and captures more reflections. The image below illustrates how you could set up two speakers and two microphones to create a stereo impulse response, using this virtual echo chamber approach.

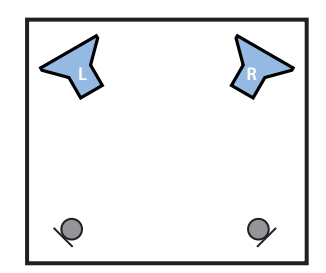

The resulting impulse response allows you to mix the reverb into the dry signal, without any phase cancellation issues caused by early reflections or direct signals. This approach works particularly well if you want to keep your signal mostly dry, without any alteration or coloration from the reverb, but still want to add a high fidelity reverb tail to your audio.

You can also use this method for surround or multi-channel reverbs. The main concept to remember is that the speakers should be pointing at the wall, to eliminate direct paths between microphones and speakers. The illustration below offers a possible layout for a five channel reverb chamber. The loudspeakers, placed in a circle, are directed at the walls, and the microphone array is in the center of the circle.

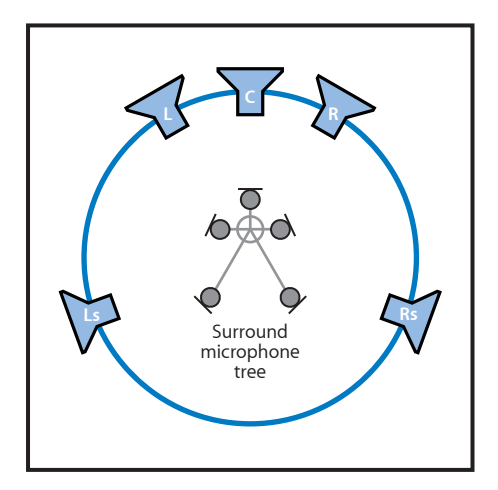

# <span id="page-16-0"></span>**Creating Impulse Responses in Impulse Response Utility 3**

This chapter covers the creation of your own impulse responses for use in Space Designer.

### This chapter covers the following:

- Getting to Know the [Interface](#page-17-0) (p. 18)
- [Understanding](#page-17-1) the Workflow (p. 18)
- [Creating](#page-18-0) Your Project (p. 19)
- [Assigning](#page-19-0) Input and Output Hardware (p. 20)
- [Configuring](#page-20-0) the Monitoring Parameters (p. 21)
- [Configuring](#page-21-0) the Sweep Generator (p. 22)
- [Recording](#page-22-0) Audio into Impulse Response Utility (p. 23)
- [Deconvolving](#page-25-0) Your Impulse Response (p. 26)
- Editing Your Impulse [Response](#page-26-0) (p. 27)
- [Auditioning](#page-27-0) Your Impulse Response (p. 28)
- Creating a Space [Designer](#page-29-0) Setting (p. 30)
- Saving, Opening, and [Reverting](#page-30-0) to Saved Projects (p. 31)

## <span id="page-17-0"></span>Getting to Know the Interface

All parameters and functions that you need to create impulse responses are contained in a single screen.

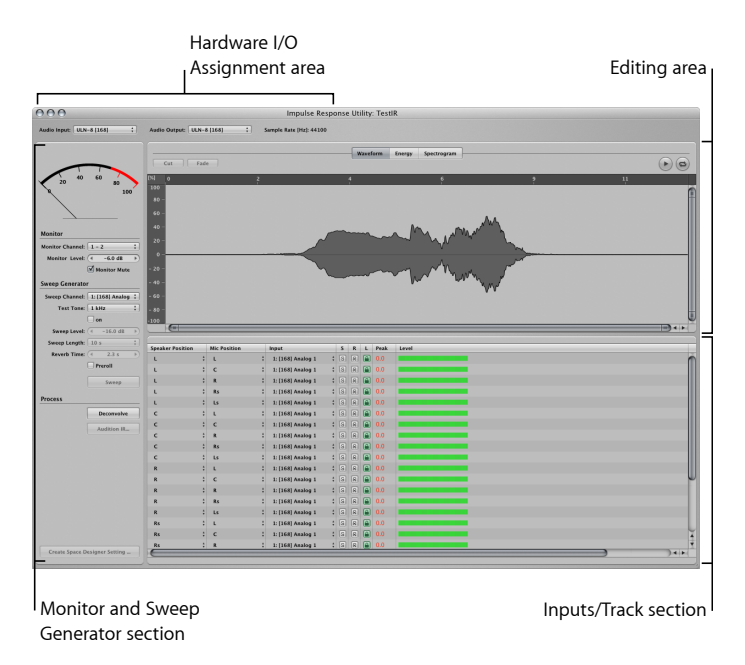

The Impulse Response Utility interface is divided into four areas:

- *Hardware I/O Assignment area:* Contains pop-up menus that enable selection of the audio input and output device.
- *Monitor and Sweep Generator section:* Contains monitoring and sine sweep generation parameters, plus buttons to deconvolve your audio tracks into an impulse response, and to audition your IR.
- <span id="page-17-1"></span>• *Inputs/Track section:* Lists all audio tracks used for your impulse response recordings.
- *Editing area:* Displays the audio information of the currently selected audio track.

## Understanding the Workflow

Creating an impulse response in Impulse Response Utility consists of the following stages:

#### **Stage 1: Creating a New Impulse Response Project**

Configure your Impulse Response Utility project for the number of tracks your impulse response format requires.

#### **Stage 2: Setting Impulse Response Utility Parameters**

Set the hardware I/O, monitor, and sweep parameters for your audio track recordings.

#### **Stage 3: Recording**

Use Impulse Response Utility to record the audio tracks needed for your impulse response.

#### **Stage 4: Deconvolving Your Audio Recordings**

Assuming you have recorded sine sweeps, click Deconvolve after all audio tracks have been recorded. Impulse Response Utility will generate an impulse response from your tracks.

#### **Stage 5: Editing and Auditioning**

Cut silent portions, apply fades, and so on, to optimize your impulse response.

#### **Stage 6: Creating a Space Designer Setting**

Click Create Space Designer Setting when finished with the steps above. This adds the newly created impulse response to your list of available Space Designer settings.

## <span id="page-18-0"></span>Creating Your Project

When you first open Impulse Response Utility, you will be presented with the New Impulse Response Project dialog. This is the first step in creating a new impulse response project. You can also create a new impulse response project by choosing File > New Project (or pressing Command-N).

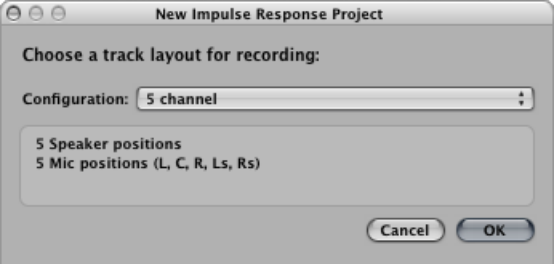

Impulse Response Utility offers formats ranging from conventional stereo impulse responses, true stereo (where each channel is processed discretely), quadraphonic formats, or five, six, or seven channel surround formats. These latter formats can be in either traditional multi-track, or B-Format encoding. See B-Format Surround [Encoding](#page-34-0) for more information.

You can also create multi-channel impulse responses in Impulse Response Utility by using the Mono to Omni Discrete impulse response format. This only requires the recording of one speaker by as many "channel" microphones as needed (for the chosen format). The resulting impulse response places a lower strain on your CPU. See [Recording](#page-39-0) a Mono to Omni 5 Channel Impulse [Response.](#page-39-0)

#### **To create a new impulse response project**

**1** Choose an impulse response format from the Configuration pop-up menu.

In the window below the Configuration pop-up menu, the dialog displays the number of speaker and microphone positions required by the selected format.

**2** Click OK

This exits the New Impulse Response Project dialog, and the required number of tracks (determined by the format you chose) are shown in the Inputs/Track section.

## <span id="page-19-0"></span>Assigning Input and Output Hardware

You need to set up the audio input and output device in the Hardware I/O Assignment area before you can use Impulse Response Utility.

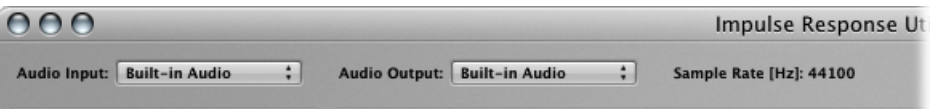

The audio input selection determines the audio device used to record audio tracks. The audio output selection determines the audio device used to monitor the recorded signal, and to play back the generated sine sweep.

#### **To select an audio input device**

■ In the Audio Input pop-up menu, choose an audio interface driver.

#### **To select an audio output device**

■ In the Audio Output pop-up menu, choose an audio interface driver.

*Note:* Although the Hardware I/O Assignments area also displays the current sample rate, you cannot change the sample rate of your impulse response project in Impulse Response Utility. If you want to record your audio tracks at a different sample rate, you will need to change it in the Audio MIDI Setup utility, or in the software for your audio interface (if applicable). Consult the documentation for your audio interface if you're unsure.

## <span id="page-20-0"></span>Configuring the Monitoring Parameters

Once you have recorded sine sweep tracks into Impulse Response Utility, you can monitor them through a stereo output of your choice. The monitor controls determine the monitor channel and level. You can also mute the monitor section.

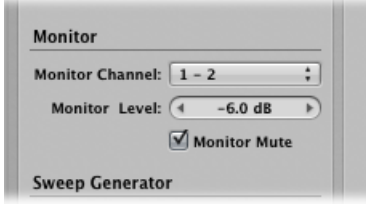

#### **To select the stereo monitor output channels**

■ Choose the desired stereo output pair from the Monitor Channel menu.

#### **To adjust the output level of the monitored signal**

- **1** Click inside the Monitor Level field.
- **2** Do one of the following:
	- Drag left (or down) to reduce the volume, or right (or up) to raise the volume.
	- Type a numeric value for the monitor level (any value above 0 dB will set the monitor level at 0 dB).

*Important:* To avoid audio feedback when recording, be sure to mute the monitor output.

#### **To mute the monitor output**

■ Select the Monitor Mute checkbox or press the M key.

## <span id="page-21-0"></span>Configuring the Sweep Generator

The sweep generator produces a sine wave that sweeps smoothly from 20 Hz up to 20 kHz. The sweep generator parameters set the hardware output, volume, length, reverb time, and pre-roll of the sine sweep.

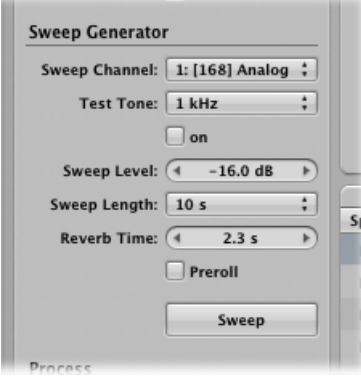

- *Sweep Channel pop-up menu:* Choose the input channel that you want to use.
- *Test Tone pop-up menu:* Choose a test tone frequency for the integrated, sustaining (in other words, non-sweeping) sine wave tone generator. This facility helps you to calibrate your hardware outputs. Use thistest tone to ensure that your hardware output channel is connected properly, and that your speakers can reproduce the selected sine wave frequency.
- *On checkbox:* Select to hear the test tone.
- *Sweep Level field:* Sets the level of the test tone.
- *Sweep Length pop-up menu:* Sets the sweep duration. Ideally, you want your sine wave to be short. This avoids artifacts in your recording due to air motion, rattling of interiors, and other ambient noise. Unfortunately, short sweeps may not yield high enough signal-to-noise ratios in some recording situations. If you find that the results obtained from recording with a 10-second sweep aren't all you hoped for, try the 50-second sweep.

There are three length options for the sine sweep:

- *10s:* A 10-second sine sweep
- *50s:* A 50-second sine sweep
- *Off:* No sine wave sweep. Choose this setting if you are recording a starter pistol impulse.
- *Reverb Time field:* Determines the maximum recording time for each track. In order to accurately capture the acoustic properties of a space, you should set a value that is long enough to capture the decay phase of all reverberations and echoes.

If you are using the sweep generator, the reverb time will start when the sine sweep ends. If you have the Sweep Length set to Off (in order to record a starter pistol impulse response), the Reverb Time parameter determines the entire length of the recording.

• *Preroll checkbox:* You want to be sure that any operator noise, such as typing, readjusting microphones, and so on, is not recorded. You can set a pre-roll for just this purpose; recording won't start immediately, giving you time to finish typing, make last-minute mic corrections, and so on. The pre-roll length equals the time you set with the Reverb Length parameter.

## <span id="page-22-0"></span>Recording Audio into Impulse Response Utility

Once you have made hardware assignments and configured the monitor and sine sweep parameters, it's time to start recording audio tracks.

If you are using the sweep generator, you will hear the sine wave sweep up through its frequency range. Impulse Response Utility will record the result onto the selected audio track(s).

If you have set the sweep generator to Off, click Record, and shoot your starter pistol. Impulse Response Utility will record the resulting impulse response onto the selected track.

#### **To select an audio track**

Do one of the following:

- Click in a track lane.
- Use the Up and Down Arrow keys to navigate through the track list.

#### **To record in Impulse Response Utility**

- **1** Select an audio track in the Inputs/Track section.
- **2** Configure the audio track for recording.
- **3** Repeat this step for each track required by the chosen format.
- **4** Click the Sweep/Record button to begin recording.

## **Configuring Audio Tracks for Recording**

The Inputs/Track section is automatically filled with the number of tracks required for the impulse response recording, based on your selections in the New Impulse Response Project dialog. Every track lane in the Inputs/Track section has a number of parameters. Some are automatically configured by Impulse Response Utility; others you will need to set before recording.

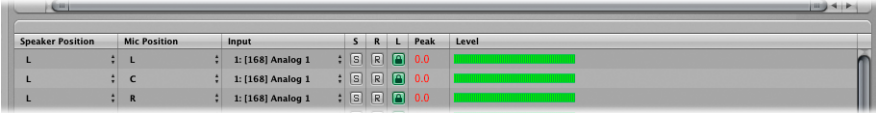

#### **Track Parameters**

- *Speaker Position pop-up menu:* Selects the speaker position label for the selected track. Both Impulse Response Utility and Space Designer use these labels to identify, and process, the audio files that comprise a multi-channel stereo or surround impulse response. Impulse Response Utility automatically sets the speaker position label for each track, but you can change these labels to any other position (available in the current impulse response format), if desired.
- *Mic Position pop-up menu:* Selects the mic position label for the selected track. Both Impulse Response Utility and Space Designer use these labels to identify, and process, the audio files that comprise a multi-channel stereo or surround impulse response. Impulse Response Utility automatically sets the mic position label for each track, but you can change these labels to any other position (available in the current impulse response format), if desired.
- *Input pop-up menu:* Sets the physical input for each track. Be sure to select the correct input before recording.
- *S[olo] button:* Click to engage or disengage solo mode for the selected track. When the Solo button is engaged (yellow), the input signal is routed to the monitor section, and the input level is displayed in the VU meter (see "VU meter" below). Only one track can be soloed at a time.
- *R[ecord-Enable] button:* Places the selected track into record-ready mode. The R button turns red when engaged. Clicking this button also activates the Solo button for the selected track, allowing you to monitor the input signal before recording. You can record-enable several tracks at once, for multi-channel recording. When you click Sweep/Record, a recording will be made on all record-enabled tracks.
- *L[ock] button:* As soon as one track is locked, the sweep generator parameters are also locked. This ensures that any subsequent recordings will use identical sweep settings. This is necessary, as every track must use an identical sine sweep—in order to produce a phase coherent, accurate, multi-channel impulse response.
- *Peak field:* Displays the peak level value in dB. If the level ever exceeds 0 dB, the peak value is held until cleared. Clicking the Peak column header resets the Peak readout for all tracks.
- *Level:* Displays input meters for each track. These level meters always show the current level of the physical inputs.

#### **VU Meter**

Measures either the signal level present at the (soloed) track input, or the sweep generator output. During playback of recorded audio, the VU meter displaysthe level of the selected track. A status message below the VU meter shows its current operating mode. The VU meter scale ranges from 0% to 100%, with 100% equalling 0 dB.

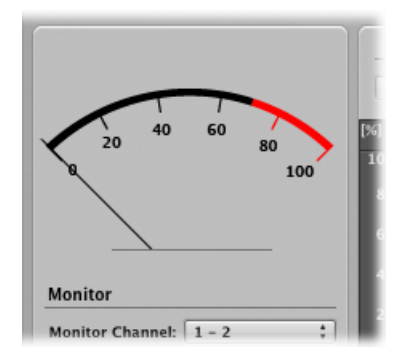

### **Making a Recording**

Once you have configured and record-enabled the desired tracks, click the Sweep/Record button. If you are using the sweep generator, the button shows "Sweep." If you are not using the sweep generator (Sweep Length parameter is set to Off) the button shows "Record."

- Clicking Sweep automatically starts the recording process and generates the sine sweep. The VU meter is automatically switched to display the sweep generator output.
- Clicking Record automatically begins the recording process. Shoot your starter pistol and Impulse Response Utility will record the audio.

Recording will continue until the entire sine sweep (if the sweep generator is being used) and Reverb Length time has elapsed. The recording automatically ends. You can abort the recording process by clicking the Sweep/Record button.

*Note:* The Sweep/Record button is disabled if no track is record-enabled.

### <span id="page-25-1"></span>**Automatic Saving of Projects**

Impulse Response Utility records into your computer's RAM, not to your hard disk. This means that nothing you have recorded is saved, until you save your project.

For your convenience, Impulse Response Utility automatically saves your project to disk after every recording.

If you haven't saved your project, the Save dialog is opened, allowing you to name your project, and choose a hard disk location. If you have already saved your project, the save process happens automatically. See Saving, Opening, and [Reverting](#page-30-0) to Saved [Projects](#page-30-0) for more information.

## <span id="page-25-0"></span>Deconvolving Your Impulse Response

*Deconvolution* isthe process used to create impulse responsesfrom (recorded) broadband audio sine sweeps. If you use the sweep generator, you will need to deconvolve your audio recordings—in order to make them usable as an impulse response.

#### **To deconvolve your audio tracks**

Do one of the following:

■ Click the Deconvolve button.

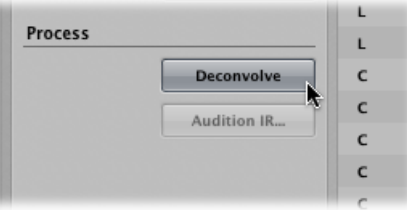

■ Choose Edit > Deconvolve (or press Shift-Command-D).

Following deconvolution, your audio tracks will be a single impulse response that you can audition, edit, and turn into an .sdir setting.

*Note:* While it is possible to deconvolve each audio track once recorded, there's really no point in working this way; it's far more efficient to wait until all tracks are recorded, and then deconvolve them.

## <span id="page-26-0"></span>Editing Your Impulse Response

When you have finished recording your audio tracks, you may feel that they have superfluous silence at the beginning or end of the file, don't fade out early enough, and so on. To address these minor issues, Impulse Response Utility allows you to cut, crop, and fade your audio files in the Editing area.

#### **To view an audio file in the Editing area**

■ Select the audio file.

Your audio file will automatically appear in the Editing area.

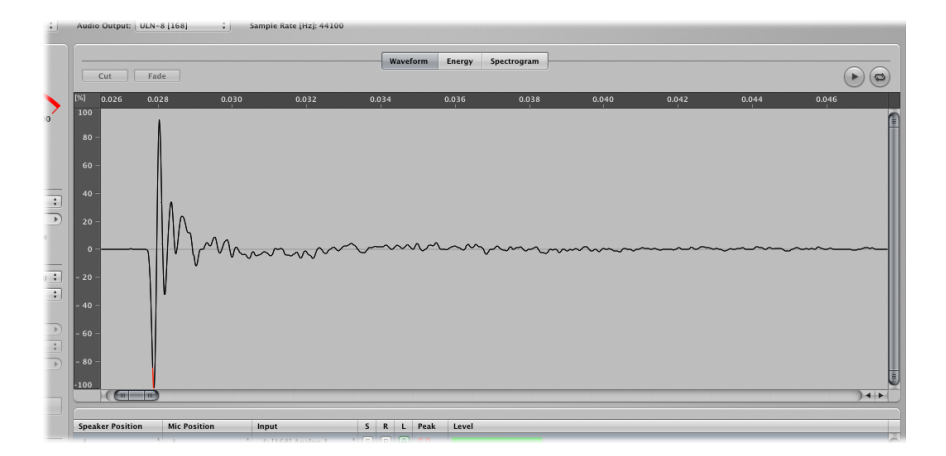

You can choose from three different display modes by clicking the buttons at the top of the Editing area:

- *Waveform button:* Shows the recorded audio as a standard waveform. The horizontal axis displaysthe elapsed time. The vertical axis displaysthe audio level as a percentage.
- *Energy button:* Shows the sound energy distribution over time. The horizontal axis displays the elapsed time. The vertical axis displays audio levels in dB.
- *Spectrogram button:* Shows the frequency distribution over time. The horizontal axis displays the elapsed time. The vertical axis displays the frequencies, which are color-coded by dB range. The color legend in the upper-right corner of the Editing area indicates the color schema.

These display modes allow you to effectively analyze your waveforms, making it easy to identify material you need to cut or crop, or that requires a fade. The Spectrogram mode, in particular—which simultaneously shows frequency, level, and time—allows for very detailed analysis of your audio.

#### **To select and play part of an audio file in the Editing area**

**1** Drag horizontally over the desired section.

2 Audition your selection by clicking the Play button. Click the Cycle button to continuously play back the selected track.

*Tip:* Use the Space bar to toggle playback, or the C key to toggle cycle playback.

#### **To edit the selected part of an audio file**

- Choose one of the editing operations from the buttons at the top-left corner of the Editing area:
	- *Crop button:* If you make a selection that doesn't extend to either the beginning or end of the audio, the left edit button activates the Crop function. Clicking this button will remove the audio to the right *and* left of your selection, without touching the selected audio. You can also choose Edit > Crop (or press Command-X) to crop.
	- *Cut button:* If you make a selection that extends to either the very beginning or very end of the audio, the left edit button activates the Cut function. Clicking this button will remove the selected audio, without touching the unselected audio. You can also choose Edit > Cut (or press Command-X) to cut.
	- *Fade button:* If you make a selection that includes either the very beginning or end of the audio, you can select the Fade function. Clicking this button creates a gradual fade over the length of the selection area. You can also choose Edit > Fade (or press Command-F) to fade.

<span id="page-27-0"></span>*Note:* In order to maintain phase coherency between all tracks of your impulse response, edits are performed across all tracks equally. To ensure that your impulse response cannot include tracksthat are not edited equally, you are prevented from recording further tracks once an edit has been made.

## Auditioning Your Impulse Response

To really know how your impulse response will sound when used in Space Designer, you need to be able to listen to it in context. Impulse Response Utility includes an Audition window for just this purpose, where the loaded impulse response can convolve test audio files. The Audition window is divided into three sections: the Impulse Response area, the Monitor area, and the Audio Test Files area.

The appearance of the Audition window changesslightly when using a B-Format impulse response. The B-Format Audition window removes the Output Channel parameter from the Track area and includes a Loudspeaker area:

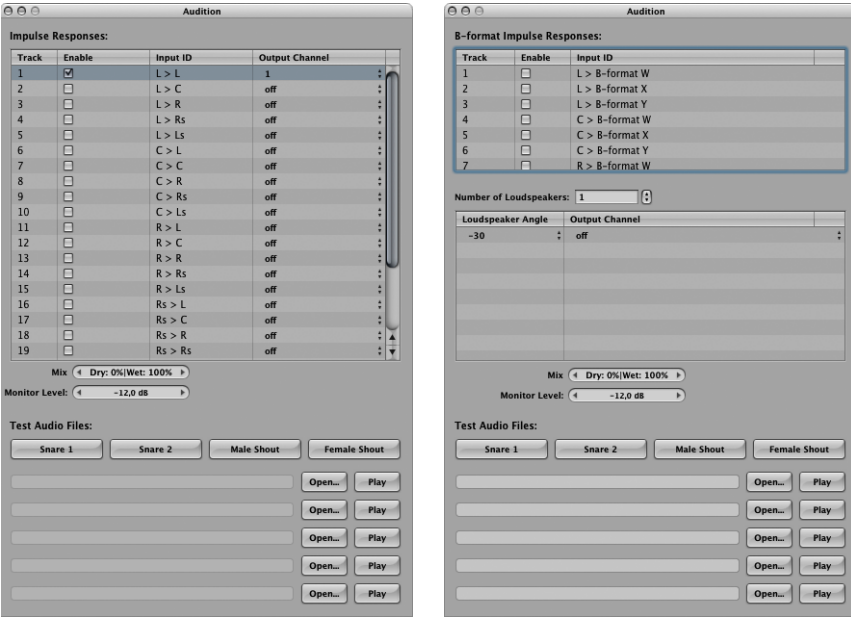

**Audition Impulse Responses window**

**Audition B-Format Impulse Responses window**

Impulse Response Utility allows up to five audio files to be loaded/used as sources when auditioning your impulse response. The Audition window also includes four test source files.

#### **To open the Audition window**

**EXECUTE:** Click the Audition IR button.

The Audition window will open. All editing functions are disabled while the Audition window is open.

#### **Audition Impulse Response Window Parameters**

- *Enable checkbox:* Enables or disablesindividual impulse response recordings. Use these boxes to select the specific file (or files) you want to audition.
- *Input ID label:* Identifies the specific impulse response file by its speaker > mic positions.
- *Output Channel pop-upmenu (not available for B-Format Impulse Responses):* Selectsthe physical output channel used for playback of the selected impulse response.
- *Mix field:* Determines the ratio of dry test source signal to wet effect signal.
- *Monitor Level field:* Sets the overall auditioning volume.
- *Test Audio File buttons:* Plays one of the four included test source audio files.
- *Open buttons:* Click to load an audio file for use as a test source. Any uncompressed audio file can be used.
- *Play buttons:* Click to play the selected audio file through the enabled impulse response file (or files).

#### **Loudspeaker Area Parameters (B-Format Specific)**

- *Number of Loudspeakers field:* Determines the number of loudspeakers that Impulse Response Utility will decode the impulse response into. Click the arrows to increase or decrease the number of speakers, or double-click the number of speakers and type in a new value.
- *Loudspeaker Angle field:* Allows you to configure the angle of each loudspeaker. The B-Format decoding takes this into account when re-creating the recorded space.
- <span id="page-29-0"></span>• *Output Channel pop-up menu:* Sets the physical output channel for the selected loudspeaker.

## Creating a Space Designer Setting

Once you are satisfied with your impulse response, the final step is to generate an .sdir file, and a plug-in setting. When done, your newly created impulse response can be used in Space Designer.

#### **To create a Space Designer setting**

Do one of the following:

■ Click the Create Space Designer Setting button.

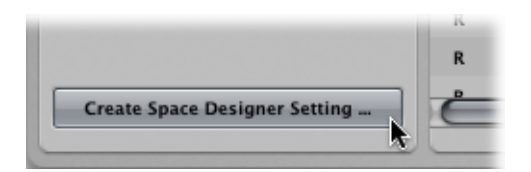

■ Choose File > Create Space Designer Setting.

Impulse Response Utility will generate an .sdir file of your impulse response and save it in the following directory: ~/Library/Application Support/Logic/Impulse Responses.

A plug-in setting file for your impulse response is also generated and saved in the following directory: ~/Library/Application Support/Logic/Plug-In Settings/Space Designer.

The next time you open Logic Pro, your newly created impulse response will be available to Space Designer.

## <span id="page-30-0"></span>Saving, Opening, and Reverting to Saved Projects

The Impulse Response Utility project file is a Mac OS X package file, that contains all files associated with the project.

#### **Saving Projects**

Impulse Response Utility automatically saves your project as soon as you record audio (see [Automatic](#page-25-1) Saving of Projects). You can manually save your project at any time, however. You can also open a previously saved project, or revert the current project back to its last saved state.

#### **To save your project with its current name and location**

■ Choose File > Save Project (or use Command-S) to save your IR Project with its current name, in its current location.

#### **To save your project with a new name or location**

■ Choose File > Save As (or use Command-Shift-S).

#### **Opening Projects**

If you'd like to continue working on a previously saved project, you first need to open it.

#### **To open a project**

- Choose File > Open Project (or press Command-O), then navigate to your project file.
- Choose File > Open Recent to open a hierarchical menu of recently opened project files.

#### **Reverting to Saved Projects**

If you are unhappy with the edits or recordings made in your current project—and you have saved the project-you can use the File > Revert to Saved command. This returns the project to its last saved state.

*Note:* Once you use the Revert to Saved command, you will lose all unsaved changes.

# <span id="page-32-0"></span>**Recording Impulse Responses from Audio Equipment 4**

You aren't limited to creating impulse responses from rooms and spaces. You can make an impulse response from any device that you can play a broadband sine sweep into (and record the results). Two examples are guitar speaker cabinets and hardware processing devices, such as tube equalizers and reverb effects units.

#### This chapter covers the following:

- Recording Impulse [Responses](#page-32-1) from Guitar Speakers (p. 33)
- <span id="page-32-1"></span>• Recording Impulse [Responses](#page-33-0) from Hardware Devices (p. 34)

## Recording Impulse Responses from Guitar Speakers

The sound of an electric guitar through a guitar amplifier is very heavily influenced by the frequency response and tonal color of the guitar speaker cabinet. If you make an impulse response from a guitar speaker cabinet, and then run a direct guitar amp signal through that impulse response in Space Designer (set to 100% wet), the direct signal will sound as if it was played through the speaker cabinet.

You will still need a microphone and audio interface to create an impulse response from a guitar speaker cabinet, but you won't need an additional monitor speaker for the sine sweep—you will play the broadband sine wave into the guitar amp/speaker itself. If your guitar amplifier has an effects return, you can use it to create the impulse response. If your guitar amp does not have an effects return, you can either use a "re-amp" box (that will raise the impedance of your audio interface's line out to the level required by your guitar amplifier at its input), or you can use a line level amplifier in place of your guitar amplifier (to amplify the sine sweep through the guitar cabinet).

You can experiment with microphone placement just as you would when miking a physical space, although the most common microphone placement is "close miking"—placing your microphone as near as one inch from the speaker itself. The illustration below shows how you might want to set up your guitar speaker cabinet when creating your impulse response.

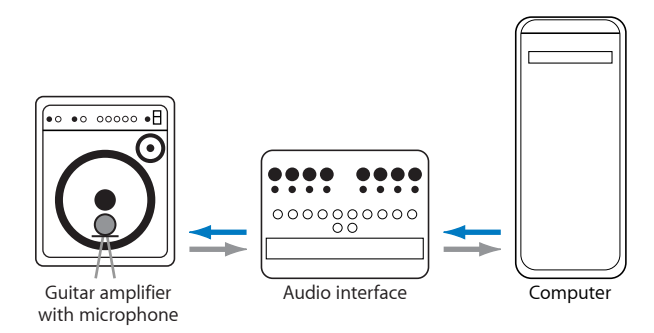

## <span id="page-33-0"></span>Recording Impulse Responses from Hardware Devices

Imagine that you want to create an impulse response from your favorite tube microphone pre-amp, allowing you to use its unique color on your audio. This way, you can run a signal through this impulse response in Space Designer (set to 100% wet) and add the color of your microphone pre-amp to the signal.

This scenario requires neither speakers nor microphones. You can simply connect the output from your audio interface to the input of your hardware device, and play the sine sweep through it. Connect the output of your hardware device to the input of your audio interface, and record it back into Impulse Response Utility. You can use this method to make impulse responses from classic hardware reverbs, multi-effects units, equalizers, and so on.

You should take care when making impulse responses from hardware effects devices that include modulation effects. Modulations such as phasing, choruses, and so on, interfere with the sine sweep itself, which makes deconvolution difficult or impossible. This is also true for some reverbs, such as classic Lexicon hardware reverb devices, in which the reverb tails are modulated. In these cases, you may be better off sending a recorded impulse (such as a recorded spike or gunshot) through the hardware effects device, instead of a sine sweep.

## <span id="page-34-0"></span>**B-Format Surround Encoding 5**

B-Format is a special way of encoding spatial information. It represents space using four audio streams: one to capture the sound pressure (W), and three to capture the X (front-to-back), Y (left-to-right), and Z (top-to-bottom) room coordinates. The following illustration shows you how these four audio streams interact with each other, to create a three-dimensional spatial image.

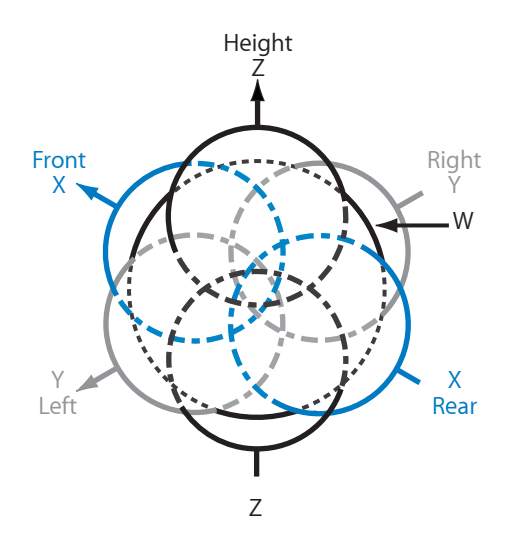

Space Designer can decode and convolve these four streams into reverbs, in all supported surround formats. Space Designer offers a comprehensive library of B-Format impulse responses that use all four streams (W, X, Y, and Z). As impulse responses do not make use of Z-axis information, Impulse Response Utility only records and encodes information from the W, X, and Y positions, saving CPU resources and disk space. Impulse Response Utility allows you to encode all supported surround impulse response formats in B-Format.

#### This chapter covers the following:

- [Advantages](#page-35-0) of B-Format Surround Encoding (p. 36)
- Microphone [Suggestions](#page-35-1) for B-Format Recording (p. 36)

## <span id="page-35-0"></span>Advantages of B-Format Surround Encoding

One advantage of the B-Format is that it can capture a surround image with fewer audio files. Normally, you need to record every speaker position from every microphone position, to correctly record surround information. With B-Format, these four (or three, in Impulse Response Utility) audio streams are all you need to capture audio from each speaker.

As an example, imagine you are using a five channel setup, and want to use Impulse Response Utility to create a five channel impulse response. Using traditional methods, you would need to record all five speakers from all five microphone positions, resulting in 25 audio files. If you choose to create your project as a five channel B-Format impulse response, you will only need to record 15 audio files—three audio recordings (W, X, and Y) from each of the five speaker positions. As you can see, B-Format encoded surround impulse responses require far fewer audio files, which means they require less hard drive space, as well as needing less RAM and CPU cycles when decoded in Space Designer.

A second advantage to B-Format encoding is phase coherency when using multiple microphones at once. Whenever you use multiple microphones, differences in the time it takes sound to reach each microphone can result in phase cancellations and phase shifts, which can affect the quality of your impulse response. As the point of reference is always the same when using B-Format encoding, there will be no phase issues, even when using multiple microphones to record your impulse response.

## <span id="page-35-1"></span>Microphone Suggestions for B-Format Recording

Perhaps the ultimate B-Format recording microphones are the SoundField single point source microphone series. These microphones contain all the capsules you will need to make a complete B-Format reference recording in one pass, and include hardware to send the separate axis streams to individual Impulse Response Utility tracks. You will only need to swivel the mic once toward each speaker position, and the mic and processing hardware does the rest. For those who can't afford SoundField mics, Impulse ResponseUtility provides additional microphone optionsfor B-Format recording.

Capturing the W (sound pressure) signal requires an omni-directional microphone. Capturing the X and Y axis signals requires a microphone with a figure-eight pattern (to capture signal from the front and back of the mic). Therefore, with two figure-eight patterned microphones—one pointed directly at the speaker source (X), and another positioned perpendicularly (Y)—and an omni-directional microphone for the sound pressure (W), you can record each speaker position in one pass. Be sure to arrange the microphones so that their capsules are as close as possible to each other—ideally, you want to have a single, tight point of reference for each speaker position.

You will need to swivel each of the figure-eight pattern microphones to each speaker position. The omni-directional microphone will not need to be swiveled, as it has a 360-degree capsule.

Even if your budget is too limited for three separate microphones, you can still create B-Format impulse responses by recording each audio stream separately into Impulse ResponseUtility. All you need is a microphone that allows you to switch between omni-directional and figure-eight patterns. Many good microphones(at all budget levels) have this capability. You will need to do a significant amount of pattern-switching and microphone swiveling, but it can be done.

## <span id="page-38-0"></span>**Impulse Response Utility Tutorial**

This appendix walks you through the complete process of creating an impulse response, from project start through to final Space Designer setting. For this tutorial, imagine that you have permission to record in a particularly good-sounding local concert hall. You have decided to record a discrete five channel surround impulse response, as you'll probably never have this opportunity again.

#### This appendix covers the following:

- Creating a Five Channel Surround Impulse [Response](#page-38-1) (p. 39)
- <span id="page-38-1"></span>• [Recording](#page-39-0) a Mono to Omni 5 Channel Impulse Response (p. 40)

## Creating a Five Channel Surround Impulse Response

The stages outlined below should be followed when you want to create a *discrete* five channel surround impulse response.

#### **Stage 1: Microphone and Speaker Setup**

The first thing you'll want to do is set up your speakers and microphones. Imagine you've decided to use the virtual listener approach—which requires five speakers and at least one microphone in the middle—which can be turned toward each speaker in turn. Ideally, you will have five identical, powered monitors. This will save you time when recording audio, and will allow you to see all speakers at once, to ensure they are each the same distance from the corners and walls, and so on. When all speakers have been positioned, you need to set up your microphone in the middle of the hall. Make sure everything is properly connected to your audio interface.

#### **Stage 2: Creating a New Project**

The next step is to open Impulse Response Utility and create a new five channel impulse response project. The New Impulse Response Project dialog informs you that this format requires five speaker positions and five mic positions. When you exit the dialog, 25 audio tracks will appear in the Inputs/Track section—one for each speaker position, from every microphone position.

#### **Stage 3: Configuring Impulse Response Utility Parameters**

Position your microphone toward the speaker you want to record (the left front speaker, for example). Set up the Monitor section, sweep generator, and input for the selected track.

#### **Stage 4: Recording**

Record-enable the selected track, and click the Sweep button. Impulse Response Utility will prompt you to name and save the new project after your first recording.

Swivel the microphone to the second surround position, record-enable the track, and click the Sweep button. Once the recording has completed, the project will automatically be saved in the background. You may want to play back the track in the Editing area, just to double-check the recording.

Repeat this process another 23 times, until you have recorded all 25 audio tracks needed to capture all possible microphone and speaker position combinations.

#### **Stage 5: Deconvolving**

Click the Deconvolve button after you have recorded (and checked) the audio files at each position. At this point, you should save the project.

#### **Stage 6: Editing and Auditioning**

If you have any unwanted silence at the beginning or end of your impulse response, use the Editing area to remove it. Use the Audition window to play some test material through your impulse response, to make sure that you're satisfied with the result. If not, edit your impulse response further. If you still aren't satisfied, go back to step 2 or 3, and start over.

#### **Stage 7: Creating a Space Designer Setting**

<span id="page-39-0"></span>Once you are fully satisfied with your impulse response, you're ready to click Create Space Designer Setting. Impulse Response Utility generates the .sdir and Space Designer settings files. Your new impulse response will be available the next time you open Space Designer.

## Recording a Mono to Omni 5 Channel Impulse Response

The process in Creating a Five Channel Surround Impulse [Response](#page-38-1) is an example of recording a true surround impulse response. In many cases, it is sufficient to record one speaker position, thus creating a mono/omni discrete impulse response. Mono/omni discrete impulse responses are not only easier and faster to record, but also place a lower strain on the CPU.

#### **To create a mono to Omni 5 Channel impulse response**

**1** Choose the Mono/Omni to 5 channel template in the New Projects dialog.

You will see that mono/omni discrete projects only require one speaker.

**2** Aim your speaker toward the ceiling or a back wall.

- Point your microphone to the first surround position: Front-Left, for example.
- Record the sweep.
- Repeat the process for all remaining microphone positions.